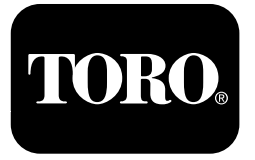

## **Pulverizador de relva Multi-Pro® 1750**

**Modelo <sup>n</sup><sup>º</sup> 41188—Nº de série 400000000 <sup>e</sup> superiores**

**Software Guide**

Leia estas informações cuidadosamente para saber como utilizar <sup>o</sup> produto <sup>e</sup> como efetuar <sup>a</sup> sua manutenção de forma adequada de forma <sup>a</sup> evitar ferimentos <sup>e</sup> evitar danos no produto. A utilização correta <sup>e</sup> segura do produto é da exclusiva responsabilidade do utilizador.

Sempre que necessitar de assistência, peças genuínas Toro ou informações adicionais, entre em contacto com um Distribuidor autorizado ou com <sup>o</sup> Serviço de assistência Toro, indicando os números de modelo <sup>e</sup> de série do produto.

Contacte diretamente <sup>a</sup> Toro através do site www.Toro.com para mais informação sobre produtos <sup>e</sup> acessórios, para obter <sup>o</sup> contacto de um distribuidor ou registar <sup>o</sup> seu produto.

# **Introdução**

Este guia oferece informações para utilizar as informações do sistema de pulverização <sup>e</sup> controlar as respetivas funções.

# **Índice**

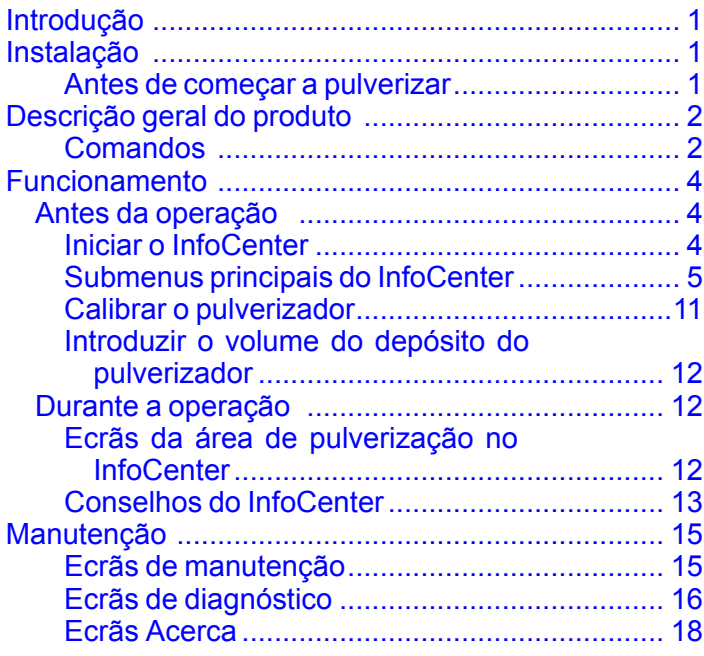

# **Instalação**

# **Antes de começar <sup>a</sup> pulverizar**

### **Preparação da máquina**

- 1. Encha <sup>o</sup> depósito do pulverizador <sup>e</sup> <sup>o</sup> depósito de água limpa; consulte os procedimentos de enchimento do depósito de pulverização <sup>e</sup> do depósito de água limpa no *Manual do utilizador*.
- 2. Calibre <sup>a</sup> máquina; consulte <sup>o</sup> *Manual do utilizador* do pulverizador de relva Multi Pro 1750 para obter informações acerca da calibração da máquina.
- 3. Introduza <sup>o</sup> volume correto de líquido no depósito do pulverizador; consulte [Introduzir](#page-11-0) <sup>o</sup> volume do depósito do [pulverizador](#page-11-0) (página [12](#page-11-0)).

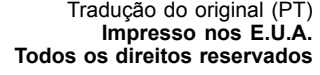

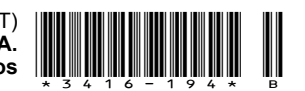

# <span id="page-1-0"></span>**Descrição geral do produto**

# **Comandos**

## **Ecrã inicial do InfoCenter**

Quando liga <sup>a</sup> máquina, surge <sup>o</sup> ecrã inicial que mostra os símbolos correspondentes que se aplicarem (ou seja, <sup>o</sup> travão de mão está engatado, as secções do pulverizador estão ligadas, <sup>o</sup> utilizador está fora do banco, etc.).

**Nota:** A figura seguinte é um ecrã de exemplo; este ecrã mostra todos os símbolos que **potencialmente** podem surgir no ecrã durante <sup>o</sup> funcionamento.

Consulte <sup>o</sup> gráfico seguinte para identificar todas as definições dos ícones (Figura 1).

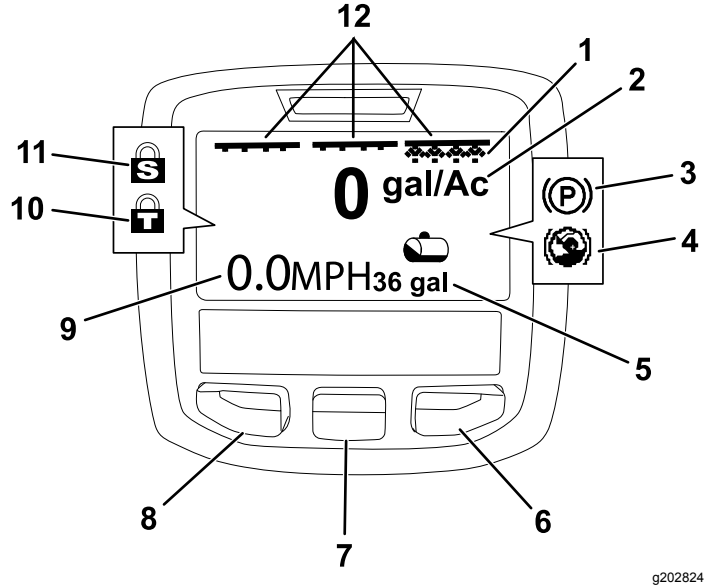

**Figura 1**

1. Indicador da secção direita 7. Botão de seleção central – LIGADO

do veículo (mostradas

Bloqueio do acelerador

secção principal – LIGADO

11. Bloqueio da velocidade

milhas/hora)

(ativo)

(ativo)

- 2. Taxa de aplicação 8. Botão de seleção esquerdo
- 3. Travão de mão (engatado) 9. Indicador da velocidade
- 4. Ajuda à subida de declives 10. (engatada)
- 5. Volume do depósito de pulverização (mostrados galões americanos)
- 6. Botão de seleção direito 12. Indicador do interruptor da

**Botões de seleção esquerdo, central <sup>e</sup> direito**

Utilize os botões de seleção esquerdo, central <sup>e</sup> direito para <sup>o</sup> seguinte:

- • Botão de seleção esquerdo – pressione este botão para aceder aos menus InfoCenter. Também <sup>o</sup> pode utilizar para sair de qualquer menu que esteja <sup>a</sup> utilizar.
- • Botão de seleção central – utilize este botão para se deslocar pelos menus.
- • Botão de seleção direito – utilize este botão para abrir um menu em que uma seta para <sup>a</sup> direita indica conteúdo adicional.

**Nota:** O objetivo de cada botão pode mudar, dependendo do que é requerido no momento. Cada botão tem um ícone apresentando <sup>a</sup> função atual.

#### **Indicador da secção principal**

O indicador da secção principal mostra quando <sup>o</sup> interruptor da rampa principal está na posição LIGAR (Figura 1).

#### **Indicadores de secção do pulverizador**

As secções do pulverizador esquerda, direita e/ou central surgem quando qualquer uma das secções está na posição LIGAR (Figura 1).

#### **Indicador de volume do depósito do pulverizador**

O ícone do depósito do pulverizador surge quando é registado um volume do depósito do pulverizador superior <sup>a</sup> 0.

#### **Taxa de aplicação ativa**

A taxa de aplicação ativa indica <sup>a</sup> taxa efetiva à qual <sup>o</sup> produto pulverizado está <sup>a</sup> ser aplicado (Figura 1).

#### **Indicador da velocidade do veículo**

O indicador da velocidade do veículo mostra a velocidade atual (Figura 1).

#### **Indicador do travão de estacionamento**

O indicador do travão de mão surge no ecrã inicial quando <sup>o</sup> travão está engatado (Figura 1).

#### **Indicador de ajuda à subida de declives**

O indicador de ajuda à subida de declives surge no ecrã inicial quando <sup>a</sup> função de ajuda à subida de declives está ativada.

#### **Bloqueio de velocidade**

O ícone de bloqueio de velocidade surge quando <sup>o</sup> bloqueio da velocidade é ativado.

2

#### <span id="page-2-0"></span>**Bloqueio do acelerador**

O ícone de bloqueio do acelerador surge quando <sup>o</sup> bloqueio do acelerador é ativado.

### **Descrições dos ícones do InfoCenter**

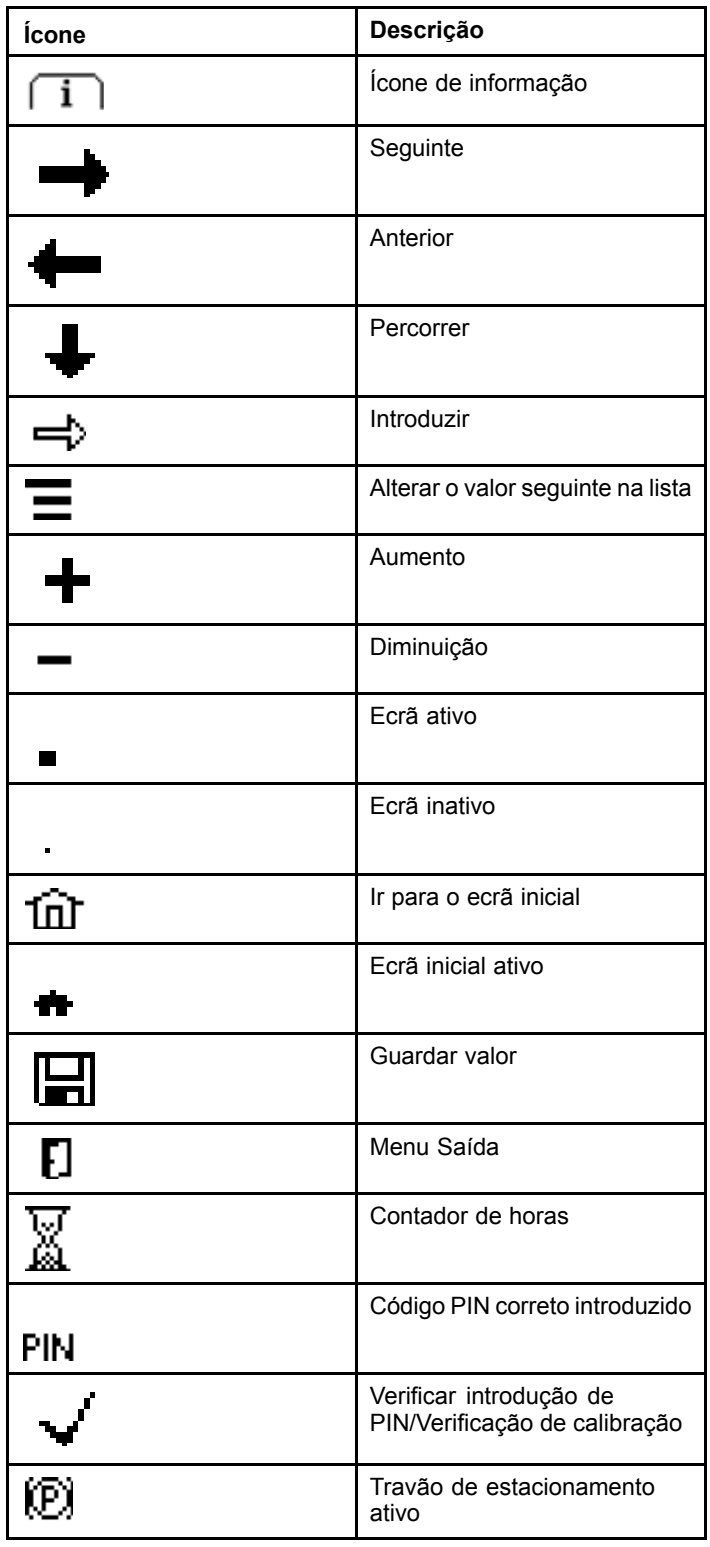

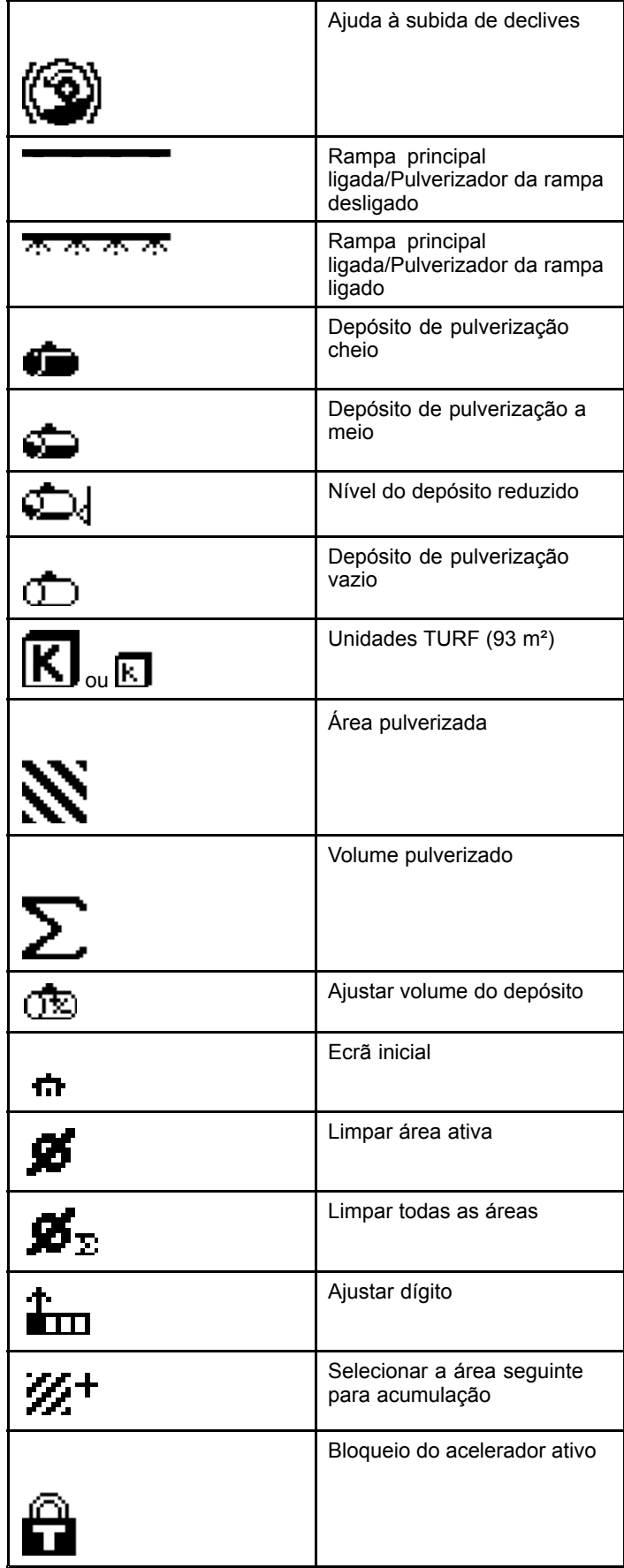

# <span id="page-3-0"></span>**Funcionamento** *Antes da operação*

# **Iniciar o InfoCenter**

1. Insira <sup>a</sup> chave no interruptor do arrancador <sup>e</sup> rode-a para <sup>a</sup> posição LIGAR.

O InfoCenter acende e mostra o ecrã de inicialização, que apresenta as informações do voltímetro <sup>e</sup> do contador de horas (Figura 2). Se tiver equipado <sup>o</sup> sistema GeoLink, <sup>o</sup> ecrã de inicialização mostra <sup>o</sup> logótipo GeoLink em vez do logótipo Toro (Figura 3).

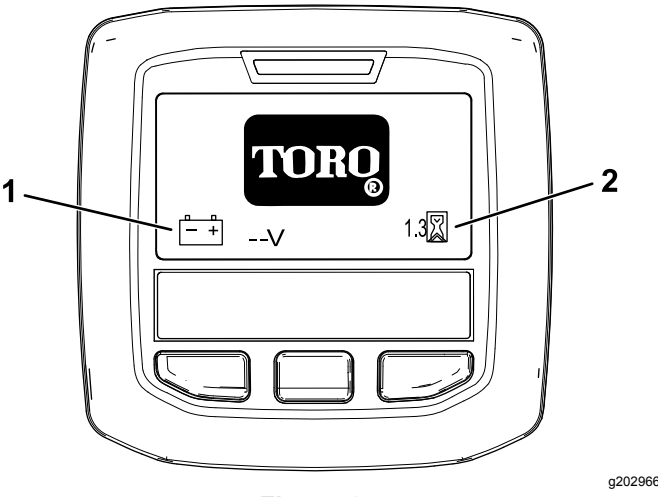

**Figura 2**

1. Voltímetro 2. Contador de horas

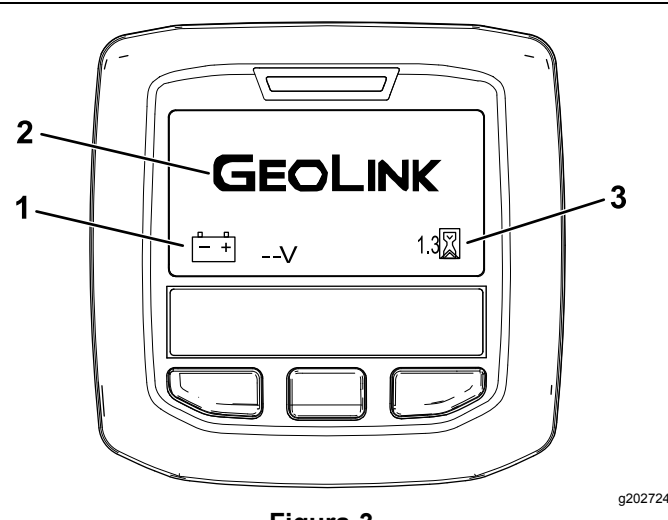

**Figura 3**

- 
- 1. Voltímetro 3. Contador de horas
- 2. Logótipo GeoLink
- 2. Após cerca de 15 segundos, <sup>o</sup> ecrã inicial surge; pressione <sup>o</sup> botão de seleção central para mostrar <sup>o</sup> contexto da informação (Figura 4).

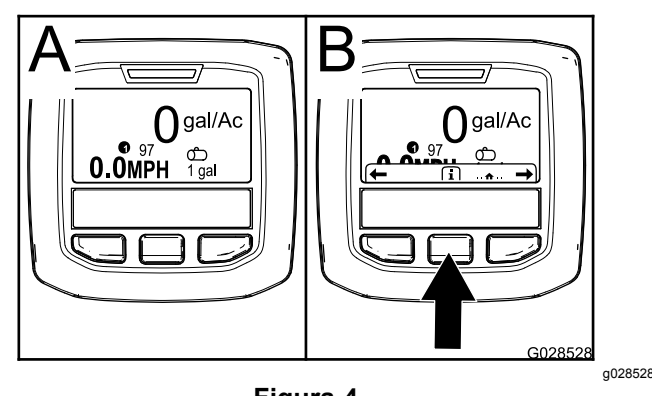

**Figura 4**

• Carregue no botão de seleção central novamente para navegar para <sup>o</sup> menu principal.

A partir do ecrã do menu principal, pode aceder <sup>a</sup> vários submenus; consulte Submenus [principais](#page-4-0) do InfoCenter (página [5](#page-4-0))

• Utilize os botões de seleção direito <sup>e</sup> esquerdo para navegar para os ecrãs da área de pulverização <sup>e</sup> de volume do depósito de pulverização; consulte [Ecrãs](#page-11-0) da área de [pulverização](#page-11-0) no InfoCenter (página [12](#page-11-0)) <sup>e</sup> Introduzir <sup>o</sup> volume do [depósito](#page-11-0) do [pulverizador](#page-11-0) (página [12](#page-11-0)).

**Nota:** Máquinas com <sup>o</sup> sistema GeoLink instalado <sup>e</sup> ativado só podem aceder ao menu principal.

**Nota:** Se rodar <sup>o</sup> interruptor do arrancador para <sup>a</sup> posição ARRANQUE<sup>e</sup> ligar <sup>o</sup> motor causa, os valores indicados no InfoCenter refletem <sup>a</sup> máquina em movimento.

# <span id="page-4-0"></span>**Submenus principais do InfoCenter**

### **Utilizar os menus**

Para aceder ao sistema de menus InfoCenter, pressione <sup>o</sup> botão de acesso ao menu quando está no menu principal. Isto vai levá-lo ao menu principal. Consulte as tabelas seguintes para obter uma sinopse das opções disponíveis dos menus:

#### **Calibração**

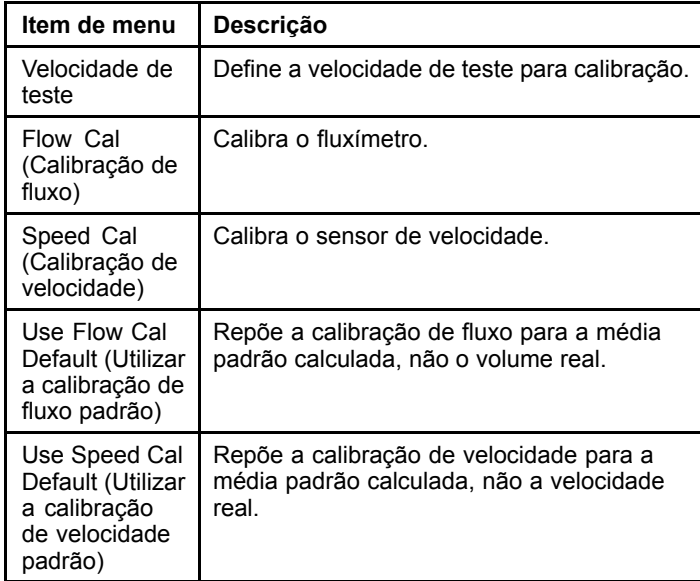

#### **Definições**

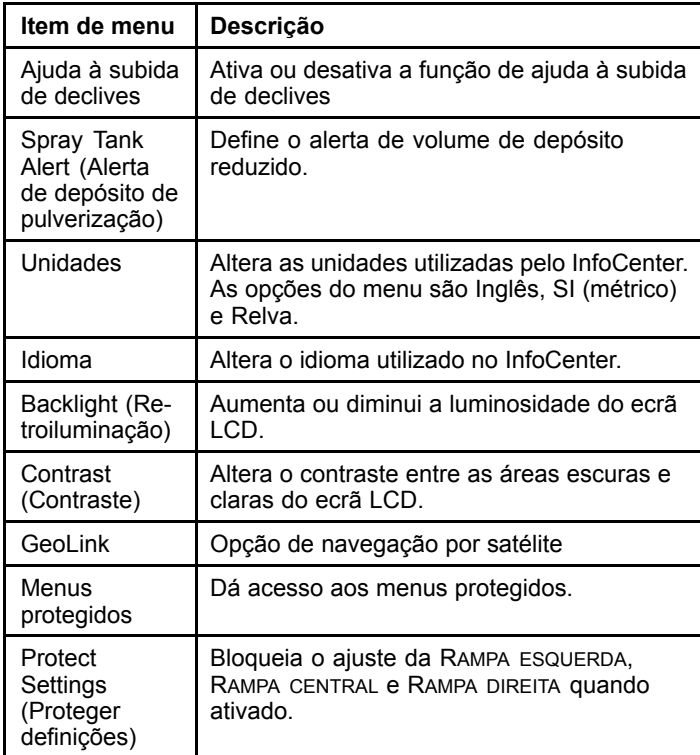

### **Definições (cont'd.)**

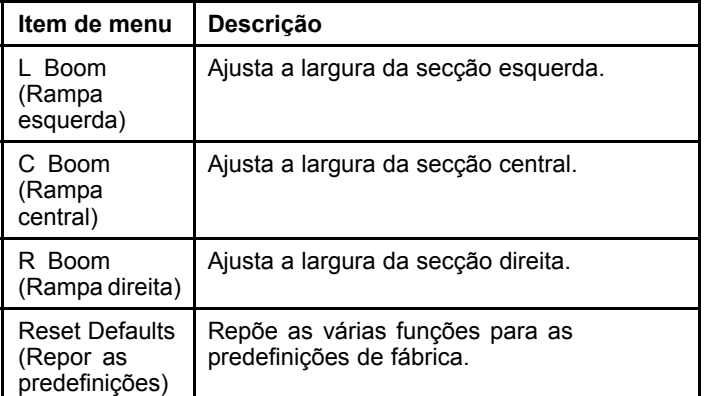

#### **Manutenção**

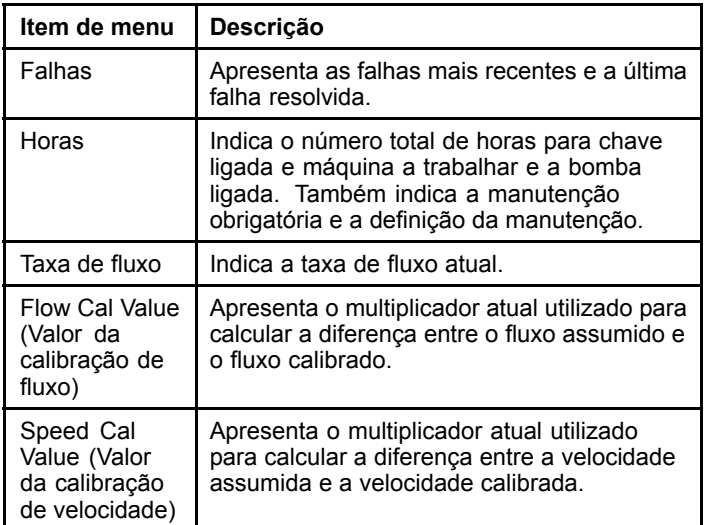

#### **Diagnóstico**

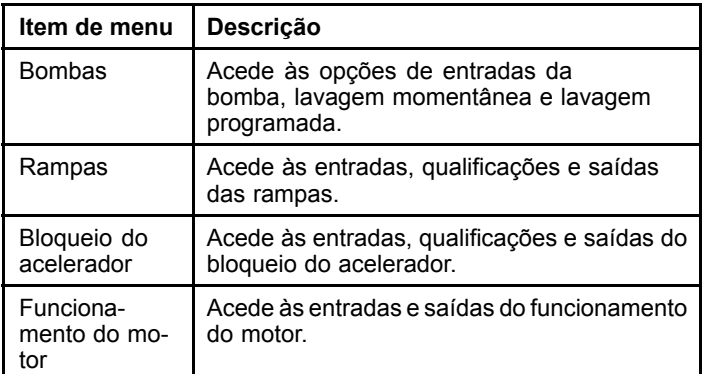

#### **Acerca**

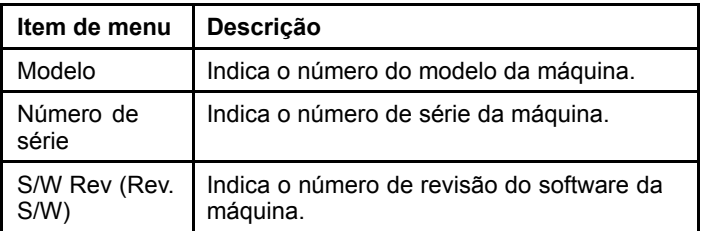

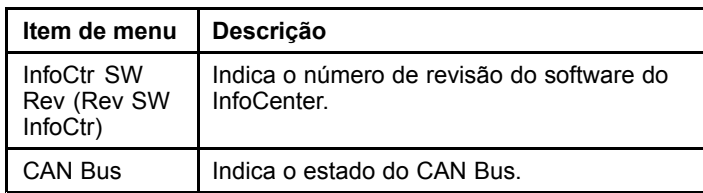

**Nota:** Se inadvertidamente alterar <sup>o</sup> idioma ou <sup>o</sup> contraste para uma definição na qual deixe de compreender ou ver <sup>o</sup> ecrã, contacto <sup>o</sup> seu Distribuidor Toro autorizado para assistência na reposição do ecrã.

## **Calibração**

**Nota:** Máquinas com <sup>o</sup> sistema GeoLink instalado <sup>e</sup> ativado não podem aceder ao submenu de calibração. A função de calibração é mantida pelo sistema GeoLink.

Para aceder às definições de calibração, utilize <sup>o</sup> botão de seleção central para navegar para CALIBRAÇÃO e, em seguida, pressione <sup>o</sup> botão direito para entrar no ecrã de calibração (Figura 5).

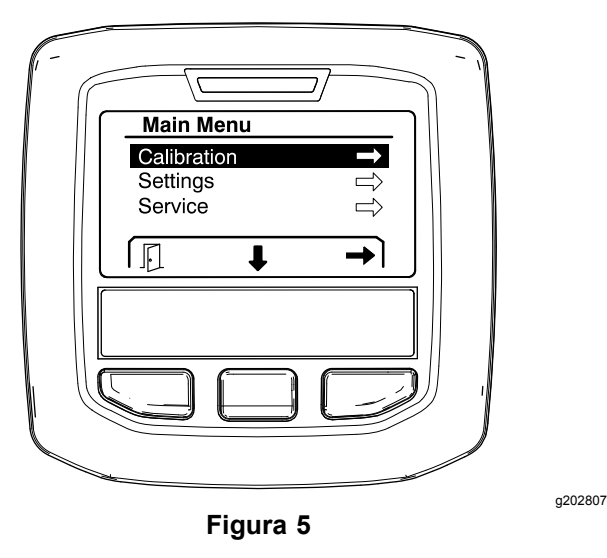

Consulte <sup>o</sup> *Manual do utilizador* do pulverizador de relva Multi Pro 1750 para obter informações acerca da calibração da máquina.

# **Definições**

Para aceder ao ecrã de definições, utilize <sup>o</sup> botão de seleção central para navegar para DEFINIÇÕES e, em seguida, pressione <sup>o</sup> botão de seleção direito para entrar no ecrã de definições (Figura 6).

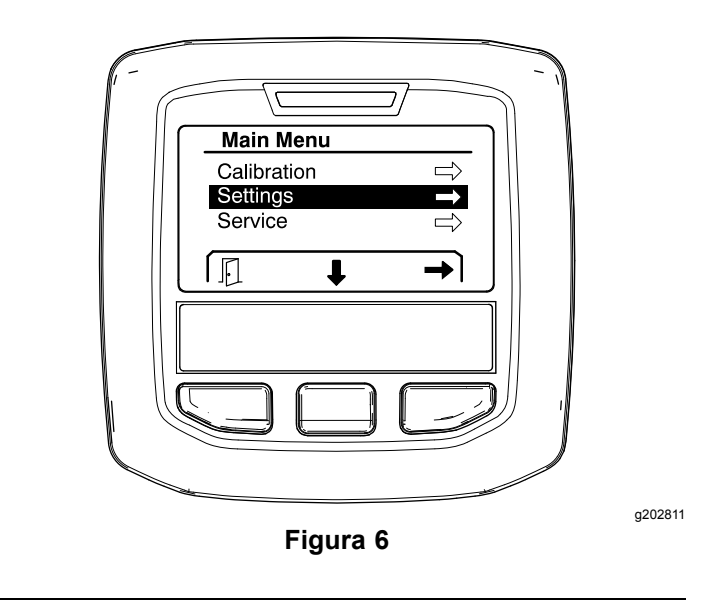

#### **Definir <sup>a</sup> ajuda à subida de declives**

A ajuda à subida de declives é LIGADA, mas pode ser desligada da seguinte forma:

1. Desloque-se para <sup>a</sup> opção de AJUDA À SUBIDA <sup>e</sup> carregue no botão de seleção central para entrar no menu de definições de ajuda à subida (Figura 7).

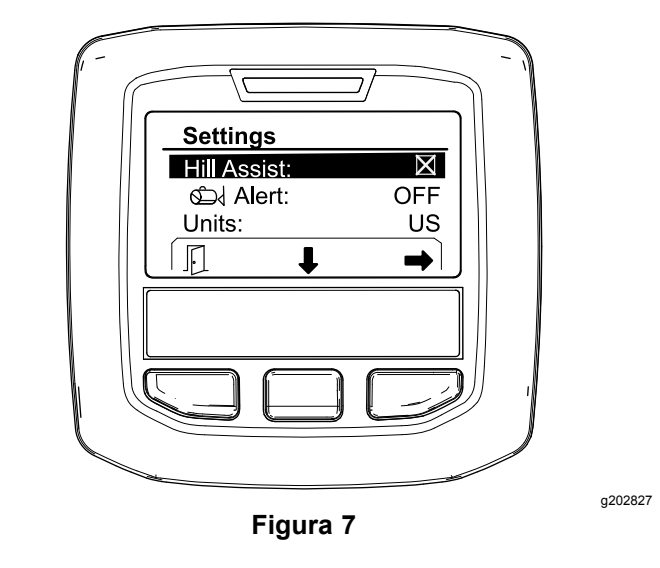

2. No menu de definições de ajuda à subida, selecione para DESLIGAR.

#### **Definir <sup>o</sup> alerta do depósito do pulverizador**

1. Carregue no botão de seleção central para realçar <sup>a</sup> definição de alerta ([Figura](#page-6-0) 8).

**Nota:** Surgem os ícones (-) <sup>e</sup> (+) acima dos botões de seleção central <sup>e</sup> direito.

<span id="page-6-0"></span>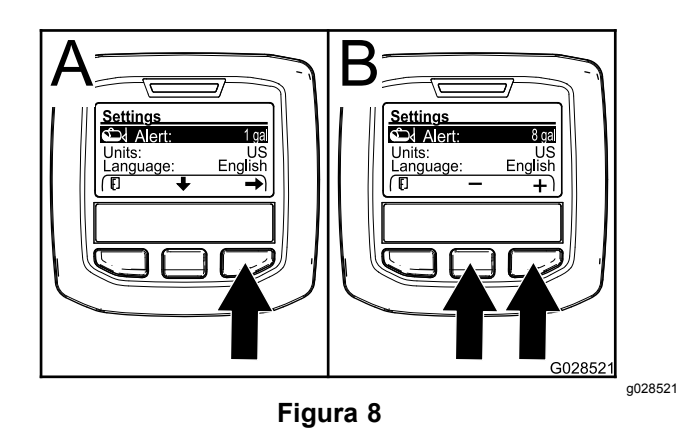

- 2. Pressione <sup>o</sup> botão de seleção direito (Figura 8).
- 3. Utilize os botões de seleção central ou direito para introduzir <sup>a</sup> quantidade mínima no depósito quando <sup>o</sup> alerta é mostrado durante <sup>a</sup> operação do pulverizador (Figura 8).

**Nota:** Manter pressionado <sup>o</sup> botão aumenta <sup>o</sup> valor do alerta do depósito em 10%.

4. Carregue no botão de seleção esquerdo para guardar <sup>e</sup> regressar ao menu principal.

#### **Alterar as unidades de medida**

- 1. Para alterar <sup>a</sup> unidade de medida, utilize <sup>o</sup> botão de seleção central para se deslocar para <sup>a</sup> opção de UNIDADES (Figura 9).
- 2. Pressione <sup>o</sup> botão de seleção direito para alterar as unidades de medida indicadas (Figura 9).
	- •**Imperiais:** mph, galões <sup>e</sup> acre
	- •**Relva:** mph, galões <sup>e</sup> 1000 pés<sup>2</sup>
	- •**SI (métricas):**km/h, litro, hectare

**Nota:** O ecrã alterna entre unidades imperiais e métricas.

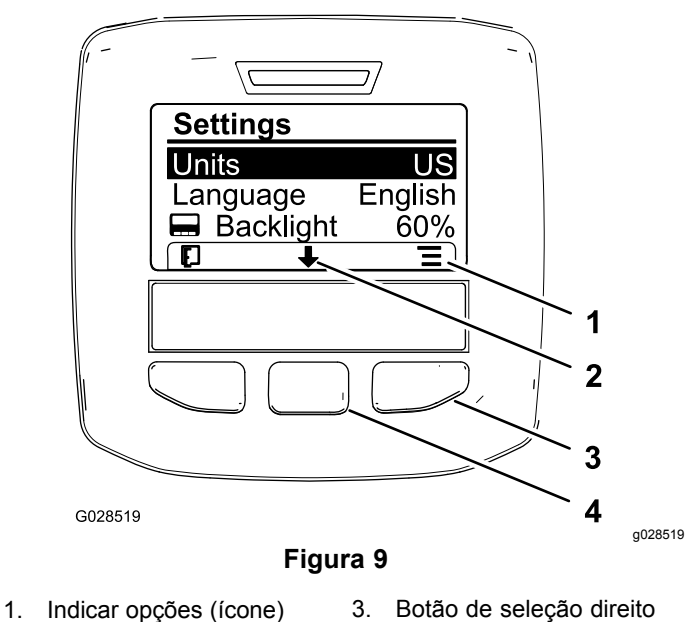

- 
- 

(indicar contexto)

2. Percorrer (ícone) 4. Botão de seleção central (percorrer contexto)

**Nota:** Carregar no botão de seleção esquerdo guarda <sup>a</sup> sua seleção.

#### **Alterar o idioma**

- 1. Para alterar <sup>o</sup> idioma utilizado no ecrã, pressionando <sup>o</sup> botão de seleção central (o botão por baixo do ícone de seta para baixo no ecrã) percorra <sup>a</sup> lista até à opção de idioma (Figura 9).
- 2. Se pressionar <sup>o</sup> botão de seleção direito (o botão por baixo do ícone de lista no ecrã), realça <sup>o</sup> idioma da lista utilizado no ecrã (Figura 9).

**Nota:** Os idiomas disponíveis incluem inglês, espanhol, francês, alemão, português, dinamarquês, neerlandês, finlandês, italiano, norueguês <sup>e</sup> sueco.

#### **Ajustar os níveis de retroiluminação <sup>e</sup> contraste do ecrã**

#### **Ajustar <sup>o</sup> nível de retroiluminação**

1. Para ajustar os níveis de retroiluminação ou contraste do ecrã, pressione <sup>o</sup> botão de seleção central (o botão por baixo do ícone de seta para baixo no ecrã) para se mover da opção selecionada para <sup>a</sup> definição de retroiluminação ou contraste ([Figura](#page-7-0) 10).

<span id="page-7-0"></span>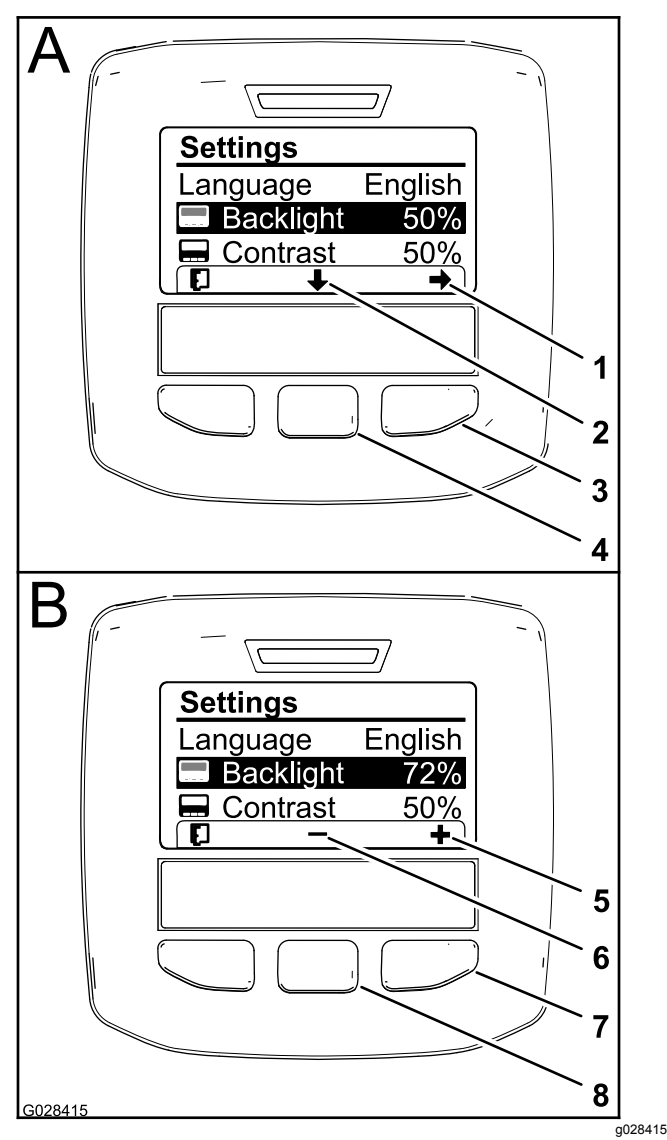

#### **Figura 10**

Está selecionada <sup>a</sup> opção de retroiluminação

- 1. Seta de seleção (ícone) 5. Aumentar <sup>o</sup> valor (ícone)
- 2. Percorrer (ícone) 6. Diminuir <sup>o</sup> valor (ícone)
- 3. Botão de seleção direito (selecionar contexto)
- 7. Botão de seleção direito (aumentar <sup>o</sup> valor de contexto)
- 4. Botão de seleção central (percorrer contexto)
- 8. Botão de seleção central (diminuir <sup>o</sup> valor de contexto)
- 2. Carregue no botão de seleção direito para mostrar <sup>o</sup> contexto do ajuste de valor (Figura 10).

**Nota:** O ecrã mostra um ícone (―) sobre <sup>o</sup> botão de seleção central <sup>e</sup> um ícone (+) sobre <sup>o</sup> botão de seleção direito.

3. Utilize <sup>o</sup> botão de seleção central <sup>e</sup> <sup>o</sup> botão de seleção direito para alterar <sup>o</sup> nível de brilho ou contraste do ecrã (Figura 10).

**Nota:** À medida que altera <sup>o</sup> valor do brilho ou contraste, <sup>o</sup> ecrã muda <sup>o</sup> nível selecionado.

4. Carregar no botão de seleção esquerdo guarda <sup>a</sup> sua seleção (Figura 10).

#### **Utilizar os menus protegidos**

Os indivíduos autorizados podem introduzir <sup>o</sup> número de identificação pessoal de quatro dígitos (PIN) para revelar as seguintes funções de manutenção:

- •Taxa de fluxo
- •Flow Calibration Rate (Taxa de calibração de fluxo)
- • Speed Calibration Rate (Taxa de calibração de velocidade)
- •Clear System Faults (Limpar falhas do sistema)
- • Service Timer Reset (Repor temporizador de manutenção)

#### **Introduzir o PIN no InfoCenter**

Introduzir <sup>o</sup> PIN permite-lhe alterar <sup>o</sup> acesso <sup>a</sup> definições protegidas <sup>e</sup> manter <sup>a</sup> palavra-passe.

**Nota:** O número do PIN introduzido de fábrica é 1234.

1. Utilize <sup>o</sup> botão de seleção central para realçar <sup>a</sup> definição de menus protegidos.

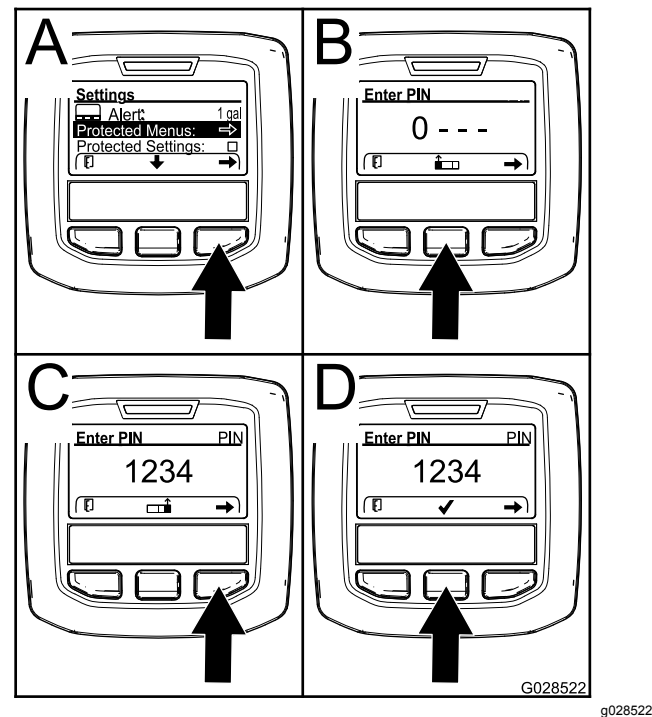

**Figura 11**

- 2. Carregue no botão de seleção direito para selecionar <sup>a</sup> opção de menus protegidos (A de Figura 11).
- 3. Defina <sup>o</sup> valor numérico no ecrã de introdução do PIN pressionando os seguintes botões de seleção:
- • Carregue no botão de seleção central (B de [Figura](#page-7-0) 11) para aumentar <sup>o</sup> valor numérico  $(0 a 9)$ ..
- • Carregue no botão de seleção direito (C de [Figura](#page-7-0) 11) para mover <sup>o</sup> cursor para <sup>a</sup> posição numérica seguinte à direita.
- 4. Assim que estiver definido <sup>o</sup> valor mais à direita, pressione <sup>o</sup> botão de seleção direito.

**Nota:** Surge <sup>o</sup> ícone de marca de verificação acima do botão de seleção central (D de [Figura](#page-7-0) [11](#page-7-0)).

5. Carregue no botão de seleção central (D de [Figura](#page-7-0) 11) para introduzir <sup>a</sup> palavra-passe.

#### **Alterar o PIN**

- [1](#page-7-0). Introduza o PIN atual; consulte os passos 1 a  $5$ em Introduzir o PIN no InfoCenter.
- 2. Carregue no botão de seleção central para realçar <sup>a</sup> definição de menus protegidos.

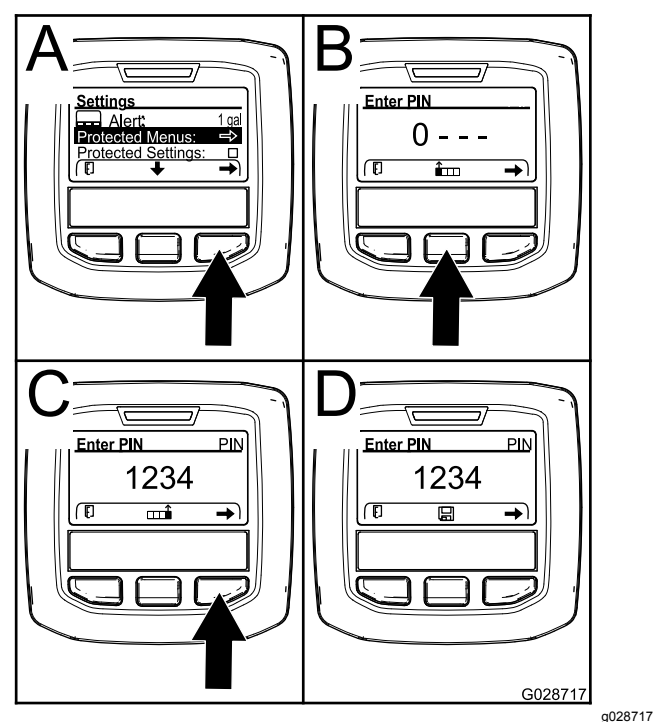

**Figura 12**

- 3. Carregue no botão de seleção direito para selecionar <sup>a</sup> opção de menus protegidos (A de Figura 12).
- 4. Introduza <sup>o</sup> novo PIN no ecrã de introdução do PIN pressionando os seguintes botões de seleção:
	- • Carregue no botão de seleção central (B de Figura 12) para aumentar <sup>o</sup> valor numérico  $(0 a 9)$ ..
	- • Carregue no botão de seleção direito (C de Figura 12) para mover <sup>o</sup> cursor para <sup>a</sup> posição numérica seguinte à direita.

5. Assim que estiver definido <sup>o</sup> valor mais à direita, pressione <sup>o</sup> botão de seleção direito.

**Nota:** Surge <sup>o</sup> ícone de Guardar surge acima do botão de seleção central (D de Figura 12).

6. Aguarde até que <sup>o</sup> InfoCenter mostre <sup>a</sup> mensagem de valor guardado <sup>e</sup> <sup>a</sup> luz indicadora vermelha acenda.

#### **Configurar as definições protegidas**

#### *Importante:* **Utilize esta função para bloquear <sup>e</sup> desbloquear <sup>a</sup> taxa de aplicação.**

**Nota:** Tem de saber <sup>o</sup> número PIN de quatro dígitos para alterar definições das funções nos menus protegidos.

1. Carregue no botão de seleção central para realçar <sup>a</sup> introdução de definições protegidas.

**Nota:** Se não existir um X na caixa à direita da entrada de definições protegidas, os submenus de rampa esquerda, rampa central, rampa direita <sup>e</sup> repor definições não estão bloqueados com PIN ([Figura](#page-9-0) 14).

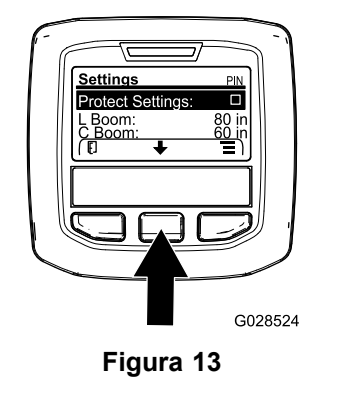

g028524

2. Pressione <sup>o</sup> botão de seleção direito.

**Nota:** Surge <sup>o</sup> ecrã de introdução do PIN..

- 3. Introduza <sup>o</sup> PIN atual; consulte <sup>o</sup> passo [3](#page-7-0) em Introduzir o PIN no InfoCenter.
- 4. Assim que estiver definido <sup>o</sup> valor mais à direita, pressione <sup>o</sup> botão de seleção direito.

**Nota:** Surge <sup>o</sup> ícone de marca de verificação acima do botão de seleção central.

5. Pressione <sup>o</sup> botão de seleção central.

**Nota:** Surgem os submenus de rampa esquerda, rampa central, rampa direita <sup>e</sup> repor definições.

- 6. Carregue no botão de seleção central para realçar <sup>a</sup> introdução de definições protegidas.
- 7. Pressione <sup>o</sup> botão de seleção direito.

**Nota:** Surge um X na caixa à direita da entrada de definições protegidas ([Figura](#page-9-0) 14).

<span id="page-9-0"></span>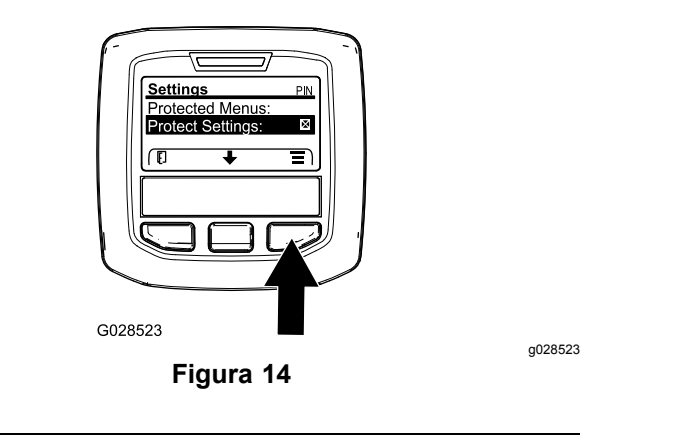

8. Aguarde até que <sup>o</sup> InfoCenter mostre <sup>a</sup> mensagem de valor guardado <sup>e</sup> <sup>a</sup> luz indicadora vermelha acenda.

**Nota:** Os submenus por baixo dos menus protegidos estão bloqueados com PIN.

**Nota:** Para aceder aos submenus, realce <sup>a</sup> introdução de definições protegidas, pressione <sup>o</sup> botão de seleção direito, introduza <sup>o</sup> PIN <sup>e</sup> quando <sup>o</sup> ícone de marca de verificação surgir, pressione <sup>o</sup> botão de seleção central.

#### **Definir <sup>a</sup> função Geolink**

Consulte as instruções de instalação do kit de acabamento do sistema de pulverização de precisão GeoLink X25 para obter informações sobre como ativar <sup>a</sup> opção GeoLink.

**Nota:** Utilizar <sup>o</sup> sistema GeoLink remove várias funções do InfoCenter, incluindo:

- •Calibração
- • Alerta do depósito, unidades <sup>e</sup> rampa esquerda, central <sup>e</sup> direita do submenu de definições.
- • Taxa de fluxo, valor de calibração da taxa de fluxo <sup>e</sup> valor de calibração da velocidade do submenu de manutenção

Estas funções estarão disponíveis para serem utilizadas no monitor GeoLink. Consulte o *Manual do utilizador* do kit do sistema de pulverização de precisão GeoLink X25 para mais informações.

#### **Para desativar o sistema GeoLink:**

1. Utilize <sup>o</sup> botão de seleção central para navegar para <sup>a</sup> opção GEOLINK.

Certifique-se de que introduz <sup>o</sup> PIN correto; consulte <sup>o</sup> passo [3](#page-7-0) em [Utilizar](#page-7-0) os menus [protegidos](#page-7-0) (página [8](#page-7-0)).

2. Carregue no botão de seleção direito para desativar <sup>o</sup> sistema Geolink (Figura 14).

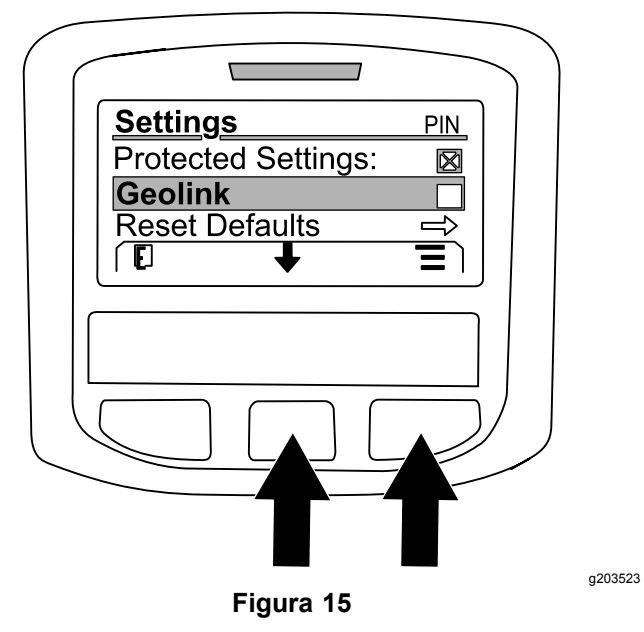

#### **Definir as dimensões de secção do pulverizador**

- 1. Utilize <sup>o</sup> botão de seleção central para navegar para <sup>a</sup> secção do pulverizador que deseja editar.
- 2. Utilize <sup>o</sup> botão de seleção central ou <sup>o</sup> botão de seleção direito para aumentar ou diminuir <sup>a</sup> largura da secção do pulverizador selecionada (Figura 16).

**Nota:** O botão de seleção central permite-lhe diminuir <sup>a</sup> largura; <sup>o</sup> botão de seleção direito permite-lhe aumentar <sup>a</sup> largura.

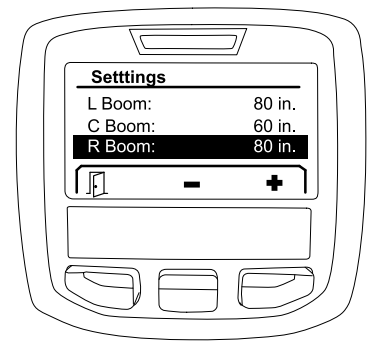

**Figura 16**

g203192

#### **Repor as predefinições**

A opção de PREDEFINIÇÕES repõe as seguintes definições para os valores de fábrica:

- •Registo da aplicação – sub área 1
- •Velocidade de teste – 0,0
- •Ajuda à subida de declives – ativada
- •Alerta do depósito de pulverização – 1/gal/l
- •Unidades – EUA
- <span id="page-10-0"></span>•Rampa esquerda – 203 cm
- •Rampa central – 152 cm
- •Rampa direita – 203 cm
- 1. Utilize <sup>o</sup> botão de seleção central para navegar para <sup>a</sup> opção para REPOR PREDEFINIÇÕES.
- 2. Carregue no botão de seleção direito para entrar no ecrã de reposição de predefinições.
- 3. Pressione <sup>o</sup> botão de seleção central para SIM <sup>e</sup> <sup>o</sup> botão de seleção esquerdo para NÃO.

**Nota:** Selecionar SIM repõe as definições indicadas acima.

### **Manutenção**

Para aceder ao ecrã de manutenção, utilize <sup>o</sup> botão de seleção central para navegar para <sup>a</sup> opção de MANUTENÇÃO e, em seguida, pressione <sup>o</sup> botão direito para entrar no ecrã de manutenção (Figura 17).

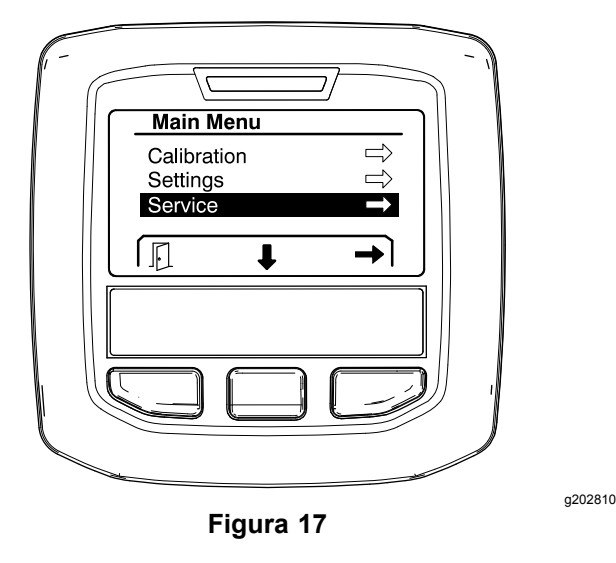

Para informações acerca do submenu de manutenção, consulte Ecrãs de [manutenção](#page-14-0) (página [15](#page-14-0)).

## **Diagnóstico**

Para aceder ao ecrã de diagnóstico, utilize <sup>o</sup> botão de seleção central para navegar para <sup>a</sup> opção de DIAGNÓSTICO e, em seguida, pressione <sup>o</sup> botão direito para entrar no ecrã de diagnóstico (Figura 18).

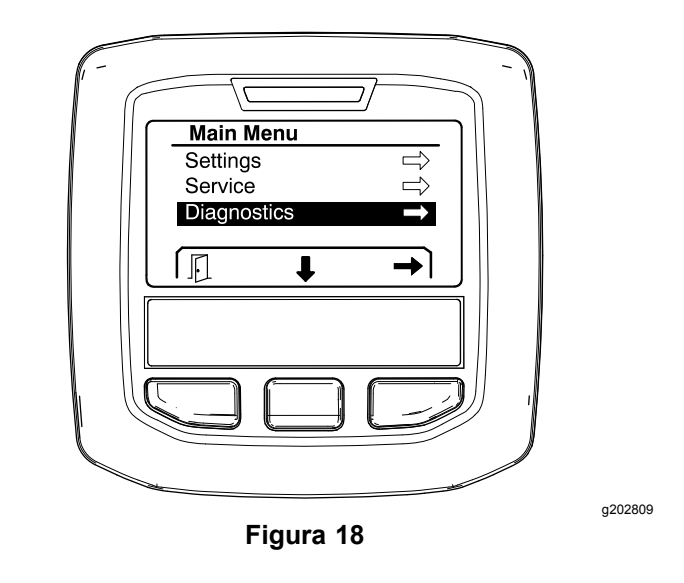

Para informações acerca do submenu de Diagnóstico, consulte Ecrãs de [diagnóstico](#page-15-0) (página [16](#page-15-0)).

### **Acerca**

Para aceder ao ecrã Acerca, utilize <sup>o</sup> botão de seleção central para navegar para <sup>a</sup> opção ACERCA e, em seguida, pressione <sup>o</sup> botão direito para entrar no ecrã Acerca (Figura 19).

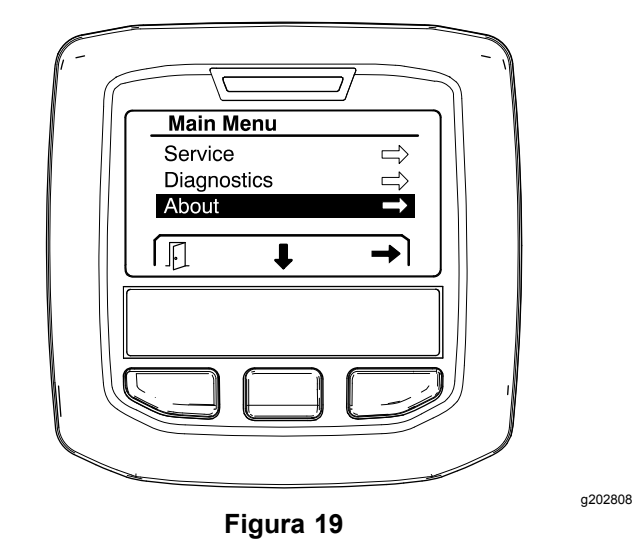

Para informações acerca do submenu Acerca, consulte Ecrãs [Acerca](#page-17-0) (página [18](#page-17-0)).

# **Calibrar <sup>o</sup> pulverizador**

Consulte <sup>o</sup> *Manual do utilizador* do pulverizador de relva Multi Pro 1750 para obter informações acerca da calibração do pulverizador.

# <span id="page-11-0"></span>**Introduzir o volume do depósito do pulverizador**

Utilize <sup>o</sup> ecrã do volume do depósito do pulverizador para introduzir <sup>a</sup> quantidade de água introduzida no depósito antes de começar <sup>a</sup> pulverização.

Para aceder ao ecrã do volume do depósito do pulverizador:

- 1. No ecrã inicial, pressione qualquer botão para expor <sup>o</sup> painel de navegação.
- 2. Carregue no botão de seleção direito para navegar para <sup>o</sup> ecrã do volume do depósito do pulverizador (Figura 20).

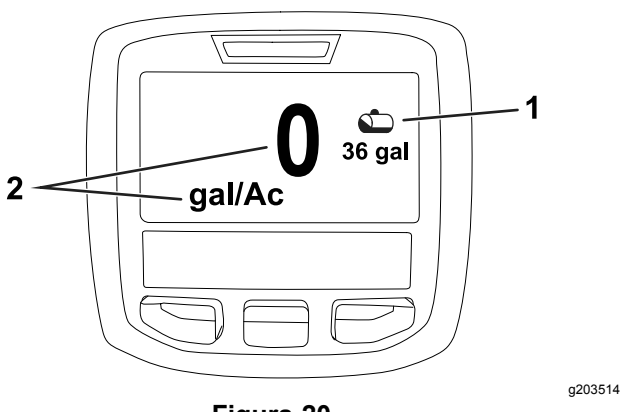

**Figura 20**

1. Volume do depósito atual 2. Taxa de aplicação atual

Para introduzir <sup>o</sup> volume do depósito do pulverizador:

- 1. Pressione qualquer botão para expor <sup>o</sup> painel de navegação.
- 2. Pressione <sup>o</sup> botão de seleção direito e, em seguida, pressione <sup>o</sup> botão de seleção esquerdo para entrar no ecrã do depósito (Figura 21).

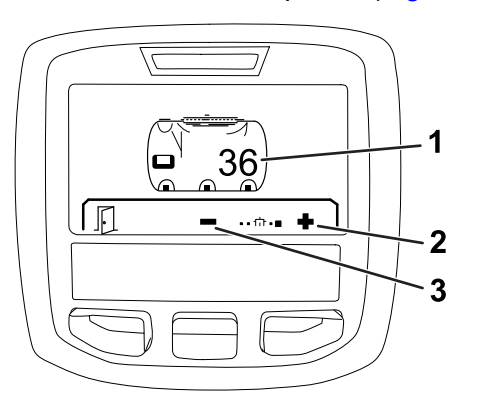

**Figura 21**

- 1. Volume do depósito atual 3. Diminuir volume do depósito
- 2. Aumentar volume do depósito

3. Utilize <sup>o</sup> botão de seleção central <sup>e</sup> <sup>o</sup> botão de seleção direito para ajustar <sup>o</sup> volume do depósito (Figura 21).

# *Durante <sup>a</sup> operação*

# **Ecrãs da área de pulverização no InfoCenter**

Utilize os ecrãs da área para obter informações sobre <sup>o</sup> seguinte:

- •Área pulverizada (acres, hectares ou <sup>1000</sup> pés<sup>2</sup> )
- •Volume pulverizado (galões EUA ou litros)

### **Utilizar o ecrã de área total**

Utilize <sup>o</sup> ecrã de área total para ver <sup>a</sup> área <sup>e</sup> <sup>a</sup> quantidade de produto pulverizado desde que <sup>o</sup> ecrã foi limpo (Figura 22).

A informação de área total <sup>e</sup> volume total pulverizados acumula até que <sup>a</sup> reponha. Carregue no botão de seleção direito para repor <sup>a</sup> informação de área total e volume total.

**Nota:** Repor <sup>a</sup> informação de área total <sup>e</sup> volume total no ecrã de área total repõe toda <sup>a</sup> informação de sub-área e volume de sub-área de sub-áreas ativas e inativas.

#### **Aceder ao ecrã de área total**

Para aceder ao ecrã de área total, pressione qualquer botão para ver <sup>o</sup> painel de navegação no ecrã inicial e, em seguida, pressione <sup>o</sup> botão de seleção direito (Figura 22).

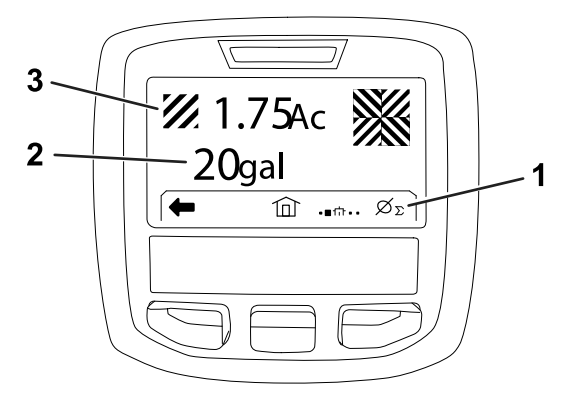

**Figura 22**

- 1. Limpe <sup>o</sup> total de registo da aplicação
- Total de produto aplicado (mostrado acres)

g203250

2. Total de produto aplicado (mostrado galões EUA)

## <span id="page-12-0"></span>**Utilizar o ecrã de sub-área**

O ecrã de sub-área indica <sup>a</sup> área <sup>e</sup> <sup>a</sup> quantidade de produto pulverizado nas sub-áreas (Figura 23).

- • Pode utilizar uma sub-área individual para cada trabalho de pulverizador. Pode utilizar até 20 sub-áreas para recolher informação do pulverizador dos trabalhos do pulverizador no local.
- • Pode utilizar informação no ecrã de sub-área para controlar <sup>a</sup> quantidade de área <sup>e</sup> quantidade de produto químico pulverizado em cada trabalho do pulverizador no qual definiu uma sub-área.
- • A informação de área <sup>e</sup> volume pulverizado acumula para <sup>a</sup> sub-área ativa na memória do sistema do pulverizador até que <sup>a</sup> reponha. Carregue no botão de seleção direito para repor a sub-área.

**Nota:** Repor <sup>a</sup> informação de área total <sup>e</sup> volume total no ecrã de área total repõe toda <sup>a</sup> informação de sub-área e volume de sub-área de sub-áreas ativas e inativas.

**Nota:** Se os dados do volume pulverizado <sup>e</sup> área pulverizada de uma sub-área selecionada forem limpos, <sup>o</sup> sistema do pulverizador vai deduzir esse volume pulverizado <sup>e</sup> quantidade pulverizada dos dados da área do volume total pulverizado <sup>e</sup> área total pulverizada.

• Se houver dados existentes na sub-área ativa que não necessite, reponha <sup>a</sup> informação de área <sup>e</sup> volume pulverizado dessa sub-área.

#### **Aceder ao ecrã de sub-área**

Para aceder ao ecrã de sub-área (Figura 23), do ecrã de área total, pressione <sup>o</sup> botão de seleção esquerdo.

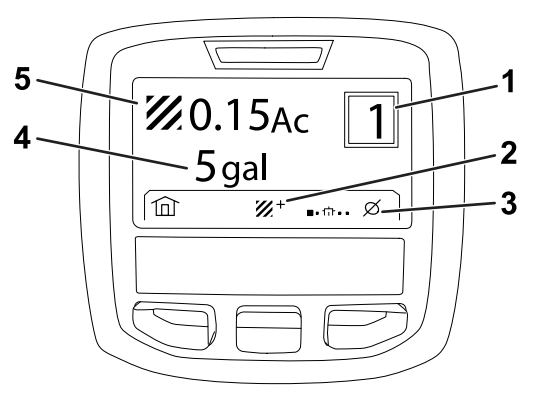

#### **Figura 23**

- 
- 2. Sub-áreas adicionais 5. Total de produto aplicado
- 3. Limpar <sup>a</sup> sub-área do registo de aplicação
- 1. Número de sub-área 4. Total de produto aplicado (mostrado galões EUA)

(mostrado acres)

**Utilizar diferentes sub-áreas**

Para acumular dados com uma sub-área diferente, utilize <sup>o</sup> botão de seleção central para selecionar <sup>o</sup> número de sub-área desejado.

**Nota:** O número mostrado na caixa, localizado no canto superior direito do ecrã, indica <sup>a</sup> sub-área ativa em que <sup>a</sup> informação de área <sup>e</sup> volume está <sup>a</sup> ser recolhida.

# **Conselhos do InfoCenter**

O conselho ao utilizador surge automaticamente no ecrã do InfoCenter quando uma função da máquina exige uma ação adicional. Por exemplo, se tentar iniciar <sup>o</sup> motor enquanto pressiona <sup>o</sup> pedal de tração, surge um ecrã de conselho <sup>a</sup> indicar que <sup>o</sup> pedal de tração tem de estar na posição PONTO MORTO.

Para cada conselho que surgir, <sup>o</sup> indicador de falha pisca <sup>e</sup> surge no ecrã um código de conselho (número), uma descrição de conselho <sup>e</sup> uma qualificação de conselho como se mostra na Figura 24.

As descrições <sup>e</sup> qualificações de conselho surgem como ícones do InfoCenter. Consulte [Descrições](#page-2-0) dos ícones do [InfoCenter](#page-2-0) (página [3](#page-2-0)) para obter uma descrição sobre cada ícone.

**Nota:** Uma qualificação de conselho explica as condições que ativaram <sup>o</sup> conselho <sup>e</sup> contém instruções sobre como eliminar <sup>o</sup> conselho.

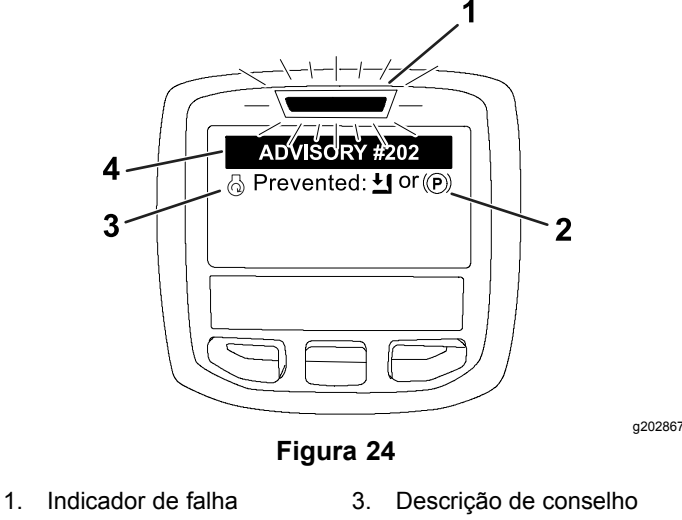

2. Qualificador de conselho 4. Código de conselho

**Nota:** Os conselhos não surgem no registo de erros.

**Nota:** Pode limpar um conselho do ecrã ao premir qualquer uma das teclas do InfoCenter.

Consulte <sup>a</sup> tabela seguinte para identificar os conselhos do InfoCenter:

#### **Conselhos**

### **Conselhos (cont'd.)**

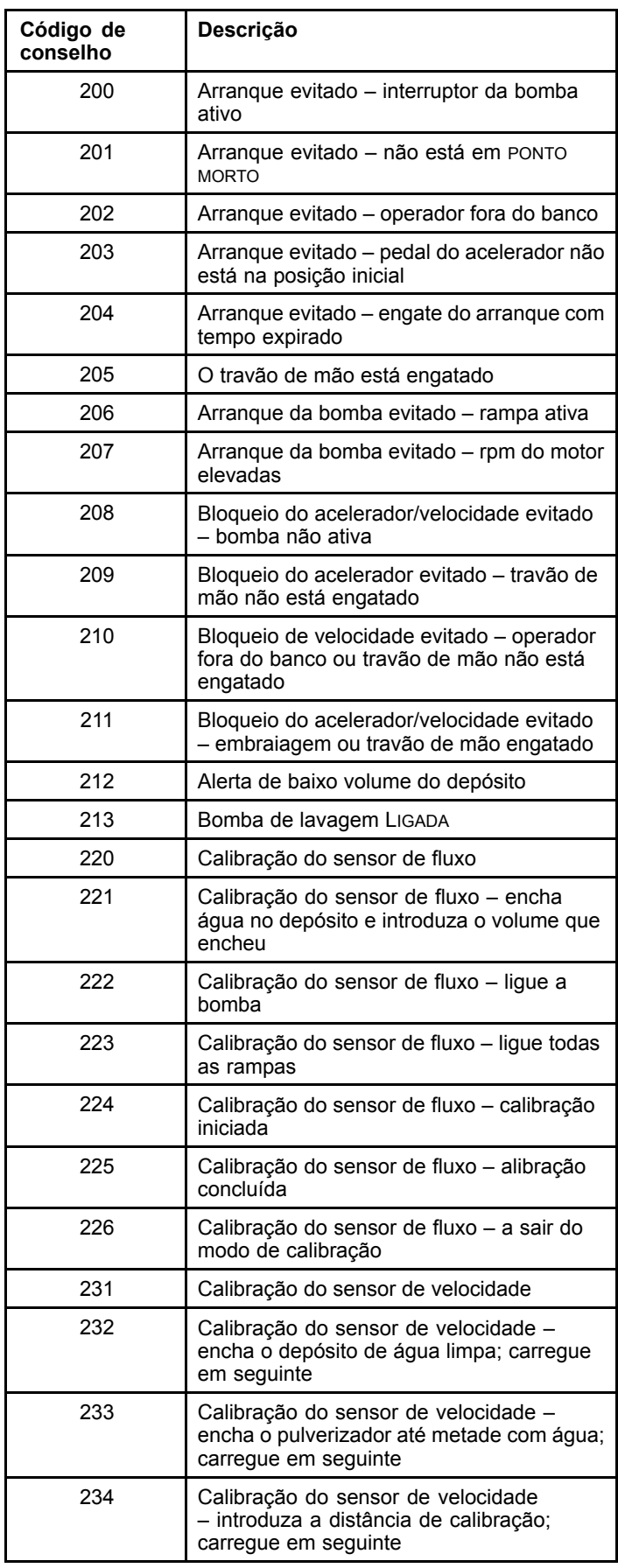

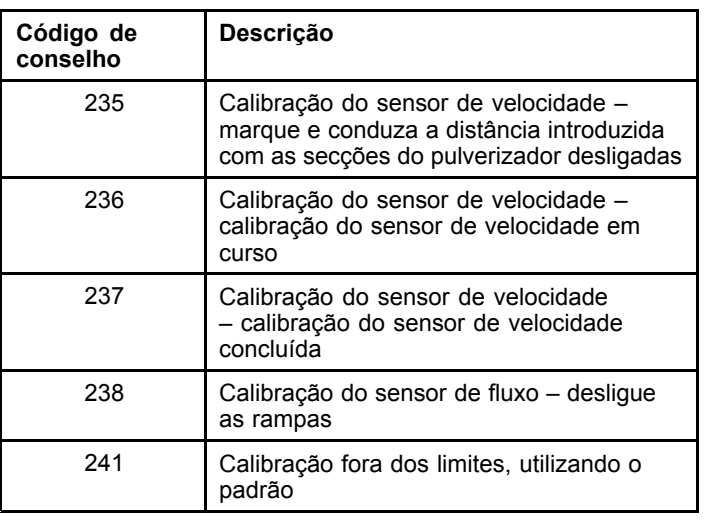

# <span id="page-14-0"></span>**Manutenção**

# **Ecrãs de manutenção**

Para aceder ao ecrã de manutenção, utilize <sup>o</sup> botão de seleção central para navegar para <sup>a</sup> opção de MANUTENÇÃO e, em seguida, pressione <sup>o</sup> botão direito para entrar no ecrã de manutenção (Figura 25).

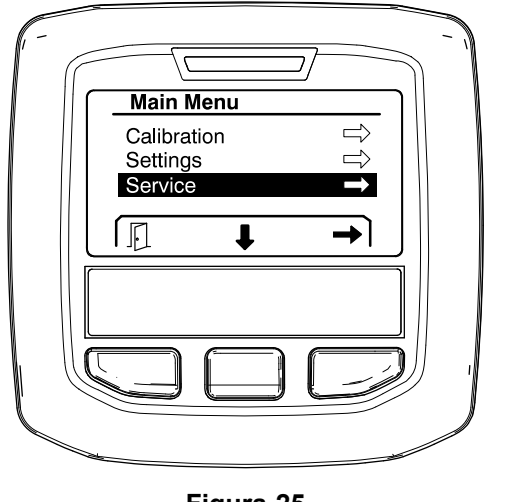

**Figura 25**

### **Ver as falhas do sistema do pulverizador**

1. Utilize <sup>o</sup> botão de seleção central para navegar para <sup>a</sup> opção de FALHAS e, em seguida, pressione <sup>o</sup> botão de seleção direito para entrar no ecrã de falhas (Figura 26).

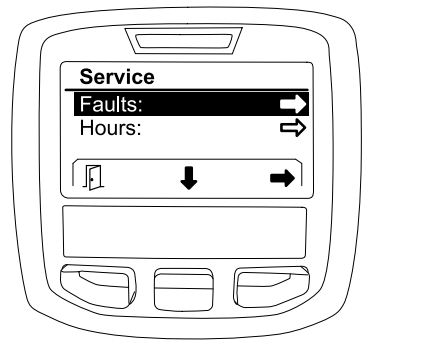

**Figura 26**

g202879

2. Reveja as falhas indicadas no ecrã de falhas (Figura 27).

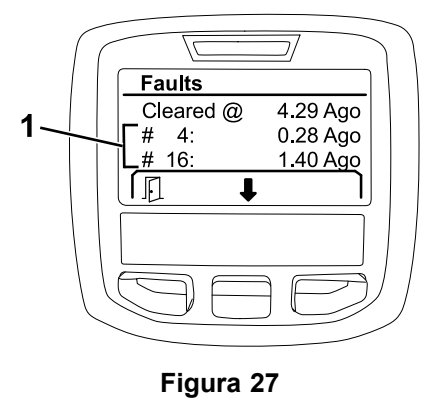

g203637

1. Itens de falha

A lista abaixo identifica os códigos de falha que são gerados pelo Controlador eletrónico Toro (CET) para identificar uma avaria do sistema elétrico que tenha ocorrido durante <sup>o</sup> funcionamento da máquina. Siga os passos indicados acima para ver as falhas.

**Nota:** Se <sup>o</sup> visualizador apresentar falhas, entre em contacto com a assistência técnica autorizada da Toro.

#### **Falhas**

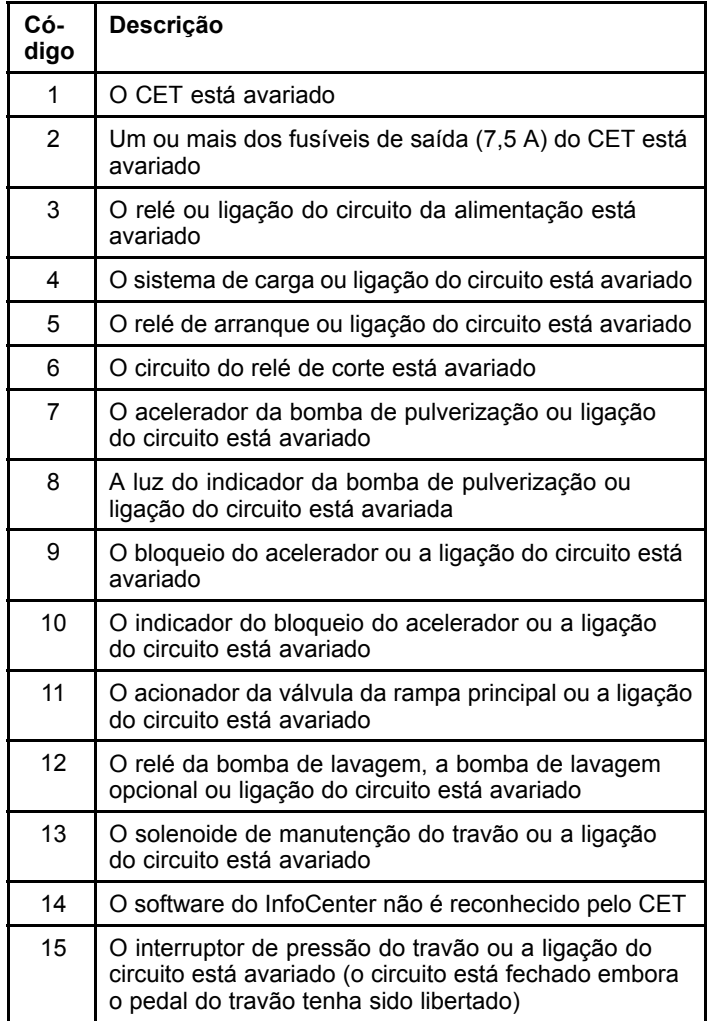

<span id="page-15-0"></span>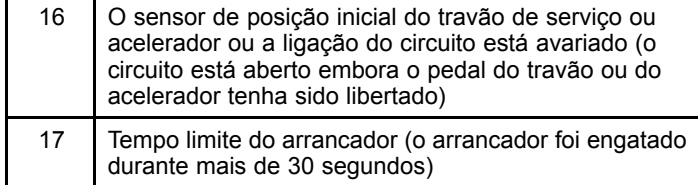

### **Ver as horas de manutenção**

1. Utilize <sup>o</sup> botão de seleção central para navegar para <sup>a</sup> opção de HORAS (Figura 28).

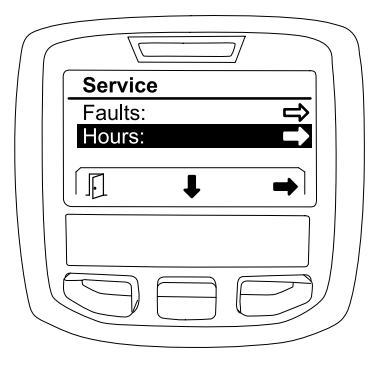

**Figura 28**

- 2. Carregue no botão de seleção direito para entrar no ecrã de horas.
- 3. Utilize <sup>a</sup> informação do contador indicada no ecrã (Figura 29) para determinar <sup>o</sup> seguinte:
	- • O número de horas que <sup>o</sup> interruptor da ignição esteve na posição FUNCIONAMENTO.
	- • O número de horas que <sup>o</sup> motor esteve <sup>a</sup> trabalhar.
	- • O número de horas que faltam até à próxima manutenção recomendada.

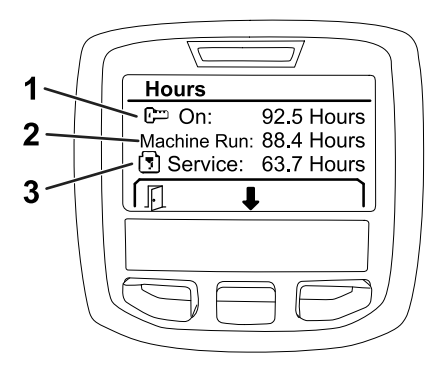

#### **Figura 29**

- 1. O número de horas que <sup>o</sup> interruptor da ignição esteve na posição FUNCIONAMENTO.
- 3. O número de horas que faltam até à próxima manutenção recomendada.

g203638

- 2. O número de horas que <sup>o</sup> motor esteve a trabalhar.
- 

### **Visualizar <sup>a</sup> taxa de fluxo, calibração de fluxo <sup>e</sup> calibração de velocidade**

Para visualizar <sup>a</sup> taxa de fluxo, calibração de fluxo ou calibração de velocidade:

1. Utilize <sup>o</sup> botão de seleção central para navegar para <sup>a</sup> opção de TAXA DE FLUXO, VALOR DE CALIBRAÇÃO DE FLUXO ou VALOR DE CALIBRAÇÃO DE VELOCIDADE.

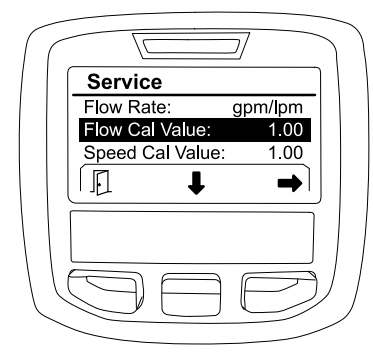

g203665

**Figura 30** VALOR DA CALIBRAÇÃO DE FLUXO selecionado

2. Carregue no botão de seleção direito para selecionar <sup>a</sup> opção de TAXA DE FLUXO, VALOR DE CALIBRAÇÃO DE FLUXO ou VALOR DE CALIBRAÇÃO DE VELOCIDADE.

# **Ecrãs de diagnóstico**

O ecrã de diagnóstico indica uma variedade de operações da máquina <sup>e</sup> <sup>o</sup> estado atual de entradas, os qualificadores <sup>e</sup> as saídas necessárias para permitir que <sup>o</sup> funcionamento prossiga.

O diagnóstico deve ser utilizado para solucionar problemas de funcionamento da máquina <sup>e</sup> assegurar que os componentes <sup>e</sup> ligações estão <sup>a</sup> funcionar corretamente.

Para aceder ao ecrã de diagnóstico, utilize <sup>o</sup> botão de seleção central para navegar para <sup>a</sup> opção DIAGNÓSTICO e, em seguida, pressione <sup>o</sup> botão direito para entrar no ecrã de diagnóstico (Figura 31).

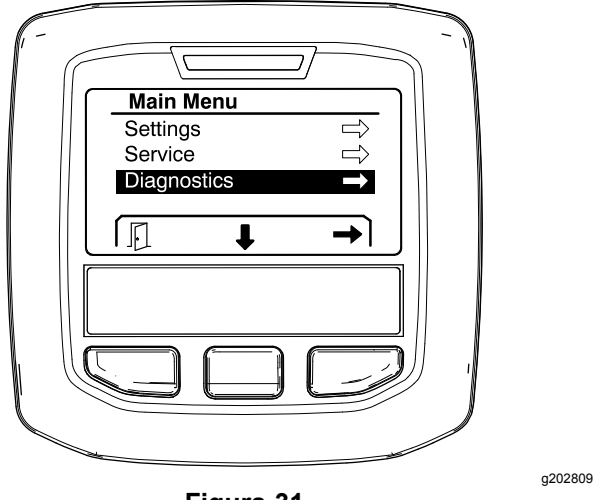

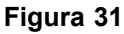

### **Bombas**

O ecrã de bombas identifica os requisitos necessários para permitir <sup>o</sup> funcionamento da bomba de pulverização <sup>e</sup> da bomba de lavagem opcional.

Para navegar para <sup>o</sup> ecrã de bombas, utilize <sup>o</sup> botão de seleção central para realçar <sup>a</sup> opção de BOMBAS e, em seguida, pressione <sup>o</sup> botão de seleção direito para entrar no ecrã de bombas (Figura 32).

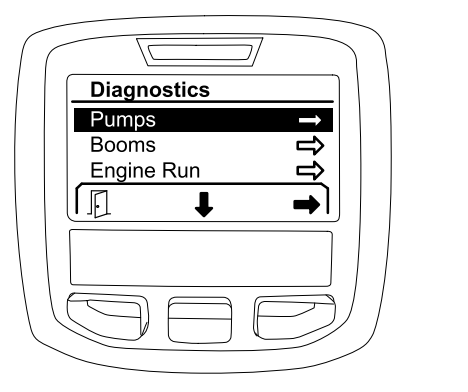

**Figura 32**

Consulte <sup>a</sup> tabela seguinte para obter as entradas, os qualificadores <sup>e</sup> as saídas apresentados no ecrã de bombas:

#### **Tabela dos parâmetros da bomba**

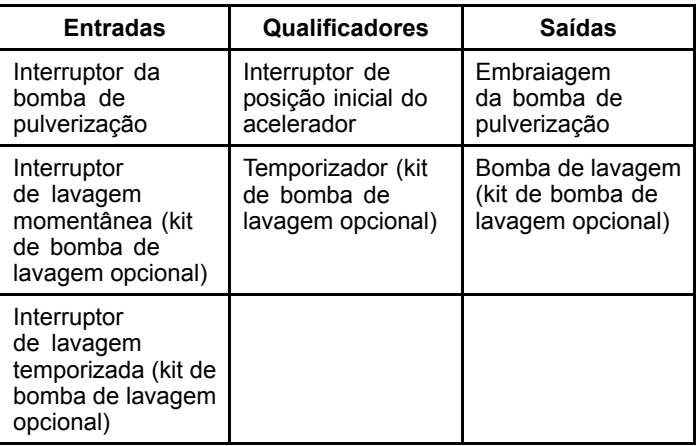

### **Rampas**

O ecrã de rampas identifica os requisitos necessários para permitir <sup>o</sup> funcionamento da válvula de pulverização da rampa principal.

Para navegar para <sup>o</sup> ecrã de rampas, utilize <sup>o</sup> botão de seleção central para realçar <sup>a</sup> opção de RAMPAS e, em seguida, pressione <sup>o</sup> botão de seleção direito para entrar no ecrã de rampas (Figura 33).

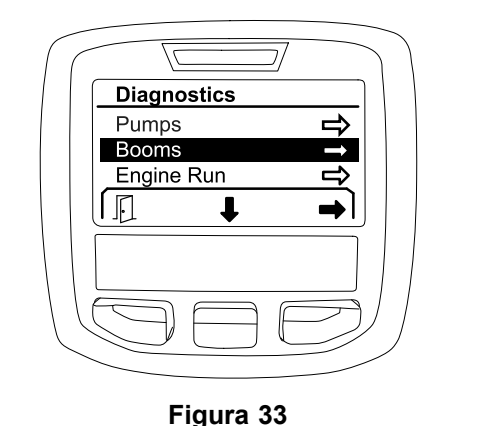

g202853

Consulte <sup>a</sup> tabela seguinte para obter as entradas, os qualificadores <sup>e</sup> as saídas apresentados no ecrã de rampas:

#### **Tabela dos parâmetros da rampa**

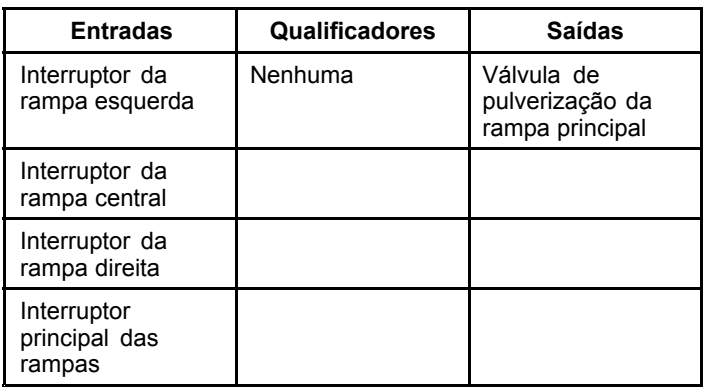

## <span id="page-17-0"></span>**Funcionamento do motor**

O ecrã de funcionamento do motor identifica os requisitos necessários para permitir que <sup>o</sup> motor arranque <sup>e</sup> funcione.

Para navegar para <sup>o</sup> ecrã de funcionamento do motor, utilize <sup>o</sup> botão de seleção central para realçar <sup>a</sup> opção de FUNCIONAMENTO DO MOTOR e, em seguida, pressione <sup>o</sup> botão de seleção direito para entrar no ecrã de funcionamento do motor (Figura 34).

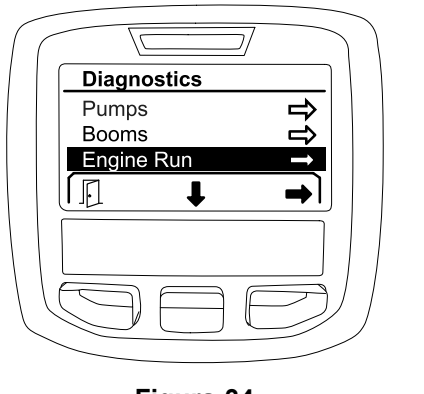

**Figura 34**

g202854

Consulte <sup>a</sup> tabela seguinte para obter as entradas, os qualificadores <sup>e</sup> as saídas apresentados no ecrã de funcionamento do motor:

#### **Tabela dos parâmetros de funcionamento do motor**

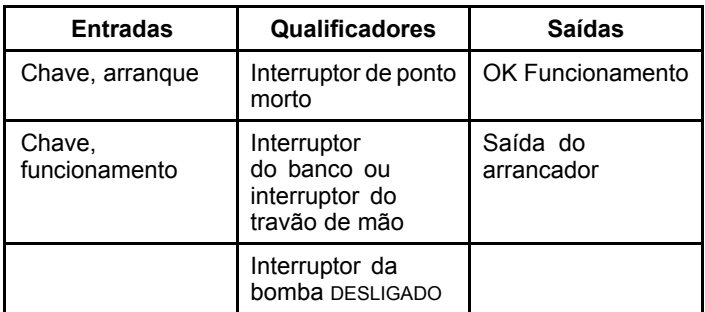

## **Bloqueio do acelerador**

O ecrã de bloqueio do acelerador identifica os requisitos necessários para permitir que <sup>o</sup> acelerador se mantenha na sua posição atual.

Para navegar para <sup>o</sup> ecrã de bloqueio do acelerador, utilize <sup>o</sup> botão de seleção central para realçar <sup>a</sup> opção de BLOQUEIO DO ACELERADOR e, em seguida, pressione <sup>o</sup> botão de seleção direito para entrar no ecrã de bloqueio do acelerador (Figura 35).

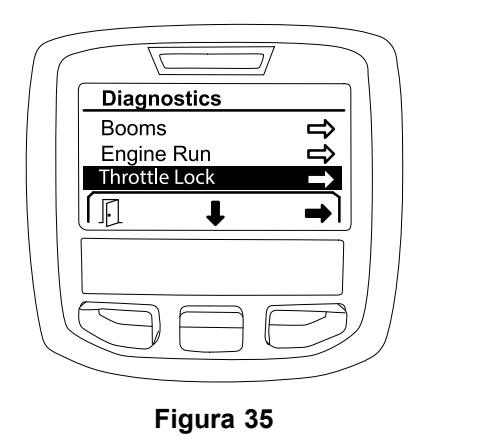

g202856

Consulte <sup>a</sup> tabela seguinte para obter as entradas, os qualificadores <sup>e</sup> as saídas apresentados no ecrã de bloqueio do acelerador:

#### **Tabela dos parâmetros de bloqueio do acelerador**

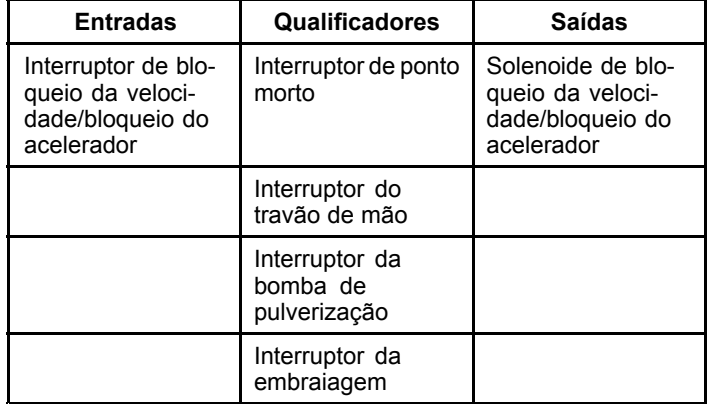

# **Ecrãs Acerca**

A informação no ecrã Acerca inclui <sup>o</sup> número do modelo, número de série <sup>e</sup> <sup>o</sup> número de revisão da versão de software.

1. Para aceder ao ecrã Acerca, utilize <sup>o</sup> botão de seleção central para navegar para <sup>a</sup> opção ACERCA e, em seguida, pressione <sup>o</sup> botão direito para entrar no ecrã Acerca ([Figura](#page-18-0) 36).

<span id="page-18-0"></span>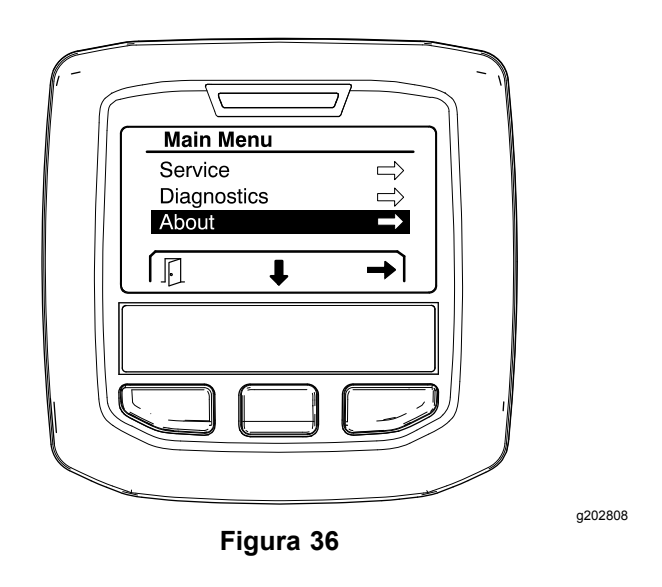

2. Utilize <sup>o</sup> botão de seleção central para se deslocar pelos itens do ecrã Acerca (Figura 37).

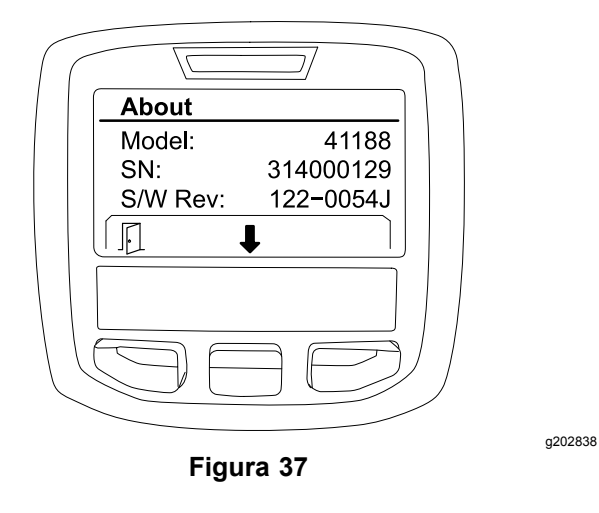

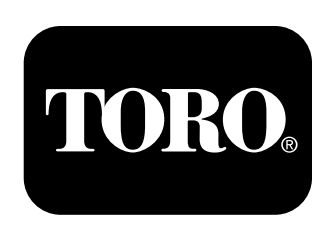

# **Count on it.**